# student use

### the symphony math program

# 0

- Go to mysymphonymath.com. a.
- Students type the Account #, their username, b.

and their password.

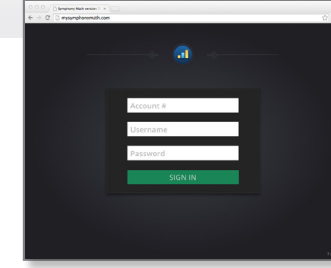

For iPads: download and install the Symphony Math app from the Apple App Store.

### Using the Program 02

- During the first session, students complete the Screener/Benchmarker assessment. Assessments are given three times during the school year. a.
- b. During all other sessions, students click the GO button to begin their session of Symphony Math.
- c. Encourage students to use the Hint button (lifesaver icon) and the Repeat Directions button (speaker) to help them direct their own learning needs.

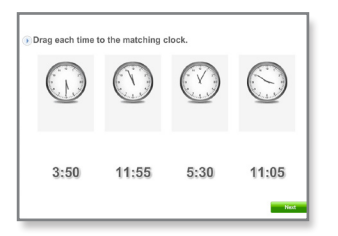

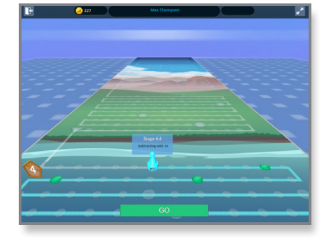

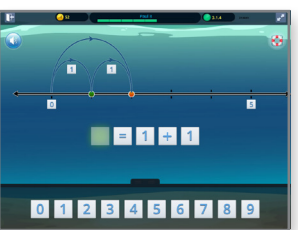

### symphony math getting started guide

### Run from web browser or iPad Teachers use the online Administration Panel

- **Enroll Students** and Classes
- View Reports on Student and Group Progress

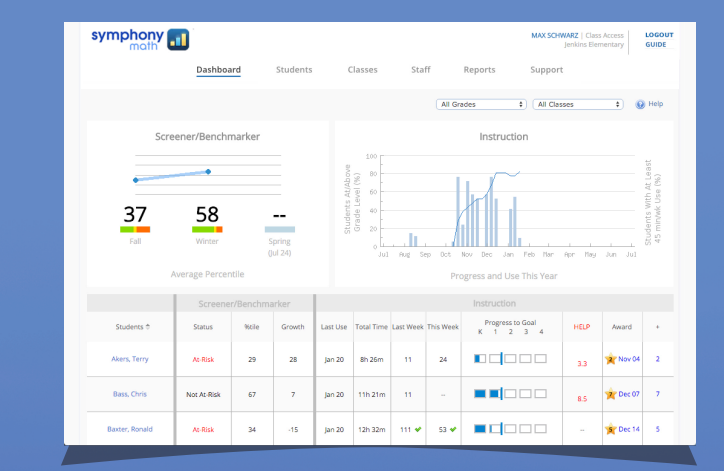

### Students use the Symphony Math program at mysymphonymath.com

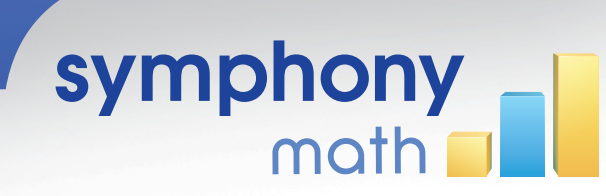

### www.symphonymath.com

# configuring the administration panel

## 800 234 3030

support@symphonylearning.com

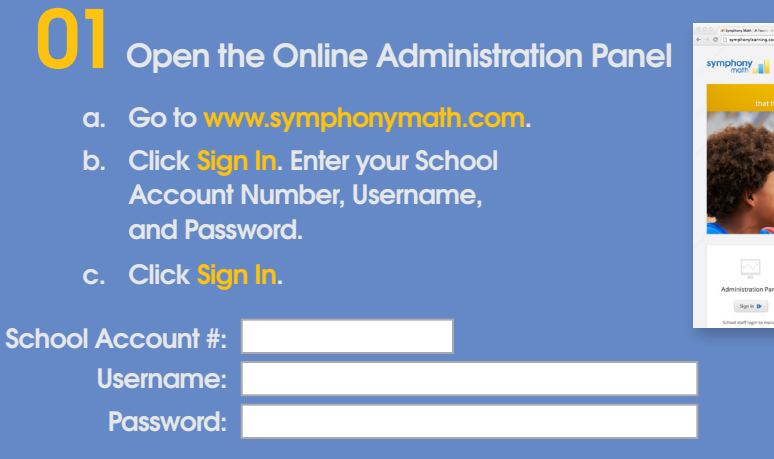

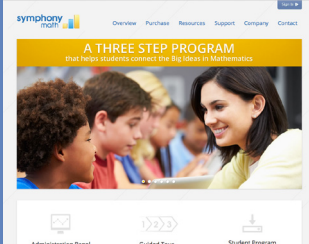

### Administrators: Set the At-risk Threshold

- a. Open the Online Administration Panel from www.symphonymath.com.
- b. Click the School tab.
- c. Adjust settings as needed in the Screener & Benchmarker section.

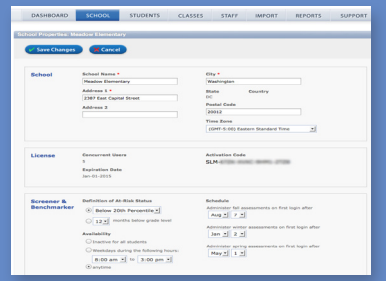

# 05

04

### Monitor Student Progress

- a. Open the Online Administration Panel from www.symphonymath.com.
- b. Click on Dashboard tab.
- c. Select A Group to view summary information. Select a Class to see student summaries.

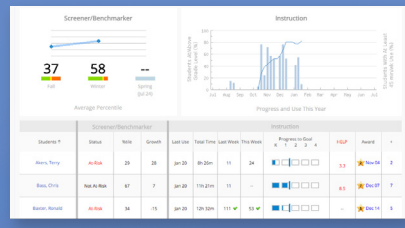

#### Document Student Progress 06

- a. Click on the Reports tab.
- b. Choose a Tool.
- c. Select a Category.
- d. Select a Report.
- e. Choose the group of students.
- f. Click Create Report.

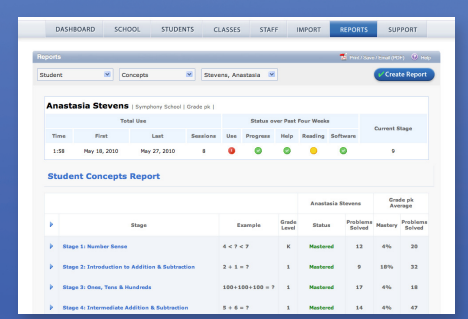

### Add Students 02

- a. Click the Students tab.
- b. Click Add Student.
- c. Enter the student information and click Save Changes.

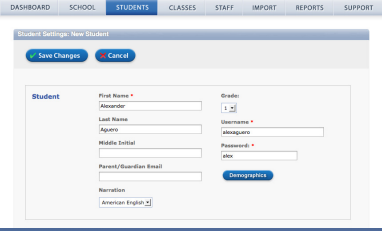

# 03

### Create Classes and Enroll Students into Classes

- a. Click the Classes tab.
- b. Click Add Class.
- c. Enter a class name in the Name field.
- d. Select Staff members to assign to the class. Click Add.
- e. Select students to add to the class. Click Add.
- f. Click Save Changes.

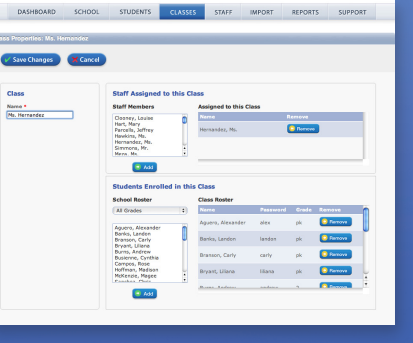